# **Manual del usuario del Diario mySugr**

**Version: 3.83.63\_iOS - 2023-08-09**

## **1 Indicaciones de uso**

## **1.1 Uso previsto**

El Diario mySugr (app mySugr) se utiliza como ayuda en el tratamiento de la diabetes mediante la gestión de datos diarios relacionados con la diabetes, y su objetivo es contribuir a la optimización del tratamiento. Puedes crear manualmente entradas de registro que incluyan información sobre el tratamiento con insulina, los niveles de glucemia actuales e ideales, la ingesta de carbohidratos y detalles de tus actividades. Además, puedes sincronizar otros dispositivos de tratamiento, por ejemplo medidores de glucemia, para minimizar los errores ocasionados al introducir valores manualmente y para mejorar tu confianza en el uso.

El Diario mySugr ayuda a optimizar el tratamiento de dos maneras:

1) Monitorización: mediante la monitorización de tus parámetros en la vida diaria, te será más fácil tomar decisiones sobre el tratamiento con la información necesaria. También puedes generar informes de datos para consultarlos con tu personal sanitario. 2) Cumplimiento del tratamiento: el Diario mySugr te

proporciona motivación y feedback sobre el estado actual de tu tratamiento; te recompensa por seguir motivado para atenerte al tratamiento y, por lo tanto, mejora el cumplimiento del tratamiento.

## **1.2 ¿Para quién es el Diario mySugr?**

El diario mySugr se ha creado a medida para personas:

- diagnosticadas con diabetes
- de 16 años de edad o más
- bajo la supervisión de un médico o equipo de personal sanitario
- **•** física y mentalmente capaces de gestionar de manera independiente su tratamiento para la diabetes
- capaces de utilizar hábilmente un smartphone

## **1.3 ¿En qué dispositivos funciona el Diario mySugr?**

El Diario mySugr se puede utilizar en cualquier dispositivo iOS con iOS 15.2 o posterior. También está disponible para la mayoría de smartphones con Android 8.0 o posterior. El Diario mySugr no debería utilizarse en dispositivos rooteados o en smartphones con un jailbreak instalado.

## **1.4 Entorno de uso**

Como aplicación móvil, el diario mySugr se puede utilizar en cualquier entorno en el que el usuario utilice habitualmente un smartphone; por lo tanto, su uso no está limitado a interiores.

# **2 Contraindicaciones**

Ninguna conocida

## **3 Advertencias**

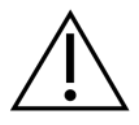

### **3.1 Asesoramiento médico**

El Diario mySugr se utiliza como asistencia para el tratamiento de la diabetes, pero no puede sustituir a una visita a tu médico/equipo de personal sanitario especializado en diabetes. Seguirás necesitando revisiones profesionales y regulares de tus valores de hemoglobina glucosilada (HbA1c) y deberás continuar gestionando independientemente tus niveles de glucemia.

## **3.2 Actualizaciones recomendadas**

Para garantizar el funcionamiento seguro y optimizado del Diario mySugr se recomienda instalar las actualizaciones de software tan pronto como estén disponibles.

## **4 Funciones principales**

## **4.1 Resumen**

mySugr quiere facilitar la gestión diaria de tu diabetes y optimizar tu tratamiento para la diabetes en general, pero esto solo es posible si te ocupas de ello activa e intensamente, en especial cuando se trata de introducir información en la app. Para mantenerte motivado e interesado, hemos integrado algunos elementos divertidos en la app mySugr. Es importante que introduzcas tanta información como sea posible y que seas absolutamente sincero contigo mismo. Solo así la información registrada es de utilidad. La introducción de datos falsos o modificados no te ayudará a mejorar.

Funciones principales de mySugr:

- Entrada de datos rápida y fácil
- Vista de registros personalizada
- Análisis detallado de tu día
- Prácticas funciones de fotos (varias fotos por entrada)
- Desafíos emocionantes
- Distintos formatos de informes (PDF, CSV, Excel)
- Gráficos claros
- Prácticos recordatorios de glucemia (solo disponibles para determinados países)
- Integración de Apple Salud
- Copia de seguridad de los datos
- Rápida sincronización de datos entre varios dispositivos
- Integración de Accu-Chek Aviva/Performa Connect/Guide/Instant/Mobile
- Integración de Beurer GL 50 evo (solo Alemania e Italia)
- Integración de Ascensia Contour Next One (donde esté disponible)
- Integración de Novo Pen 6 / novo Pen Echo+
- Integración de Lilly Tempo Smart Button

EXONERACIÓN DE RESPONSABILIDAD: para obtener una lista completa de los dispositivos disponibles, comprueba el apartado "Conexiones" en la app mySugr.

## **4.2 Funciones principales**

Anotaciones simples y rápidas

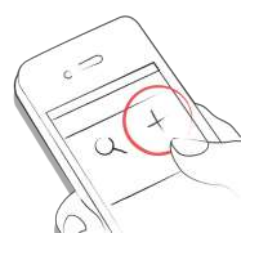

Búsqueda inteligente.

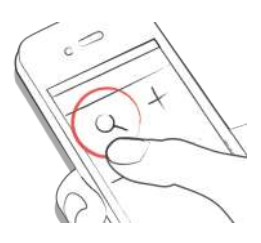

Gráficos elegantes y claros.

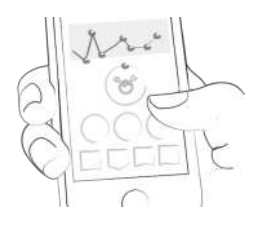

Función de fotos práctica y útil.

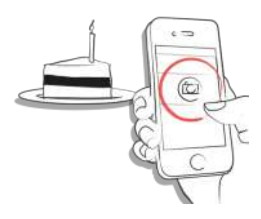

Desafíos emocionantes.

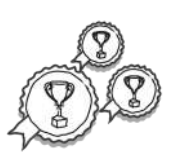

Formatos de informe diferentes: PDF, CSV, Excel (PDF y Excel sólo con mySugr PRO).

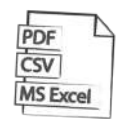

Feedback motivador.

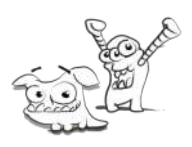

Práctico recordatorio de la glucemia.

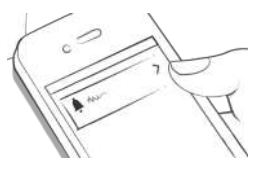

Sincronización de datos entre varios dispositivos (mySugr PRO).

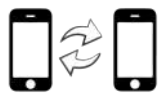

### **5 Primeros pasos**

#### **5.1 Instalación**

Abre la App Store en tu dispositivo iOS y busca "mySugr". Haz clic en el icono para ver los detalles. A continuación, pulsa el botón "Obtener" y después "Instalar" para iniciar el proceso de instalación. Es posible que tengas que introducir tu contraseña de la App Store. Cuando lo hayas hecho, comenzará la descarga e instalación de la app mySugr.

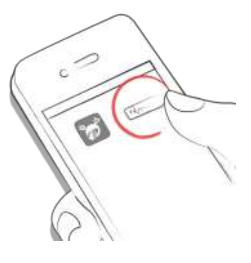

Para poder utilizar la app mySugr tienes que crear una cuenta antes. Esto es necesario, por ejemplo, para poder exportar tus datos más adelante.

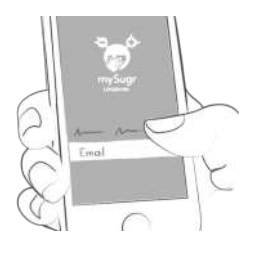

### **5.2 Pantalla inicial**

#### **5.2.1 Si mides tu glucemia únicamente con un medidor (o usas una conexión en tiempo real con un sistema de MCG que no es Eversense)**

Los dos elementos principales de la pantalla inicial son la lupa, para buscar entradas (mySugr PRO), y el botón más, para escribir nuevas entradas.

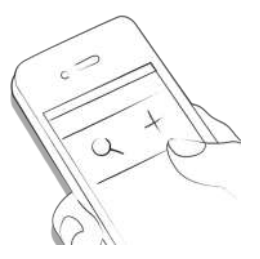

Debajo del gráfico puedes ver las estadísticas del día de hoy:

- Promedio de glucemia
- Desviación de glucemia
- Hipos e hiperglucemias

Y debajo de estas estadísticas hallarás casillas con información sobre unidades de insulina, carbohidratos y mucho más.

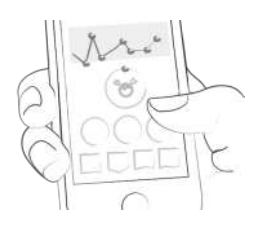

Debajo del gráfico puedes ver recuadros que contienen la siguiente información para días específicos:

- promedio de glucemia
- desviación de la glucemia
- número de hipos e hiperglucemias
- relación de insulina
- dosis de bolo o insulina de la comida administrada
- cantidad de carbohidratos que has comido
- duración de la actividad
- pastillas ingeridas
- peso
- tensión arterial

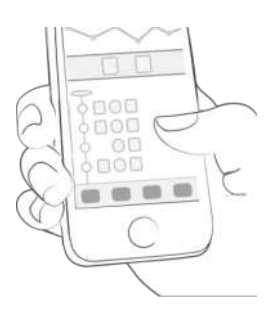

#### **5.2.2 Si usas una conexión en tiempo real con un sistema de MCG Eversense**

Abajo encontrarás un gráfico. Muestra los valores de MCG en forma de curva, junto con marcadores para los eventos de terapia.

Puedes desplazar el gráfico hacia los lados para ver los datos más antiguos. Ten en cuenta que para volver a ver el valor de MCG más reciente debes desplazar el gráfico completamente hacia la derecha.

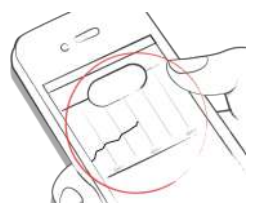

A veces verás recuadros con información debajo del gráfico. Se muestran, por ejemplo, cuando hay un problema con tu conexión de MCG.

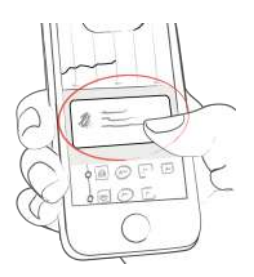

Abajo encontrarás una lista de entradas de registro, con las más recientes en la parte superior. Puedes desplazar la lista hacia arriba y hacia abajo para ver los valores más antiguos.

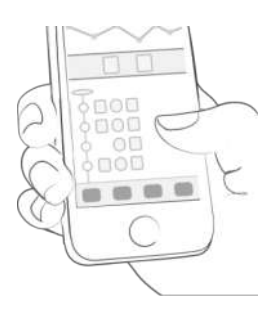

## **5.3 Explicación de términos, iconos y colores**

#### **5.3.1 Si mides tu glucemia únicamente con un medidor (o usas una conexión en tiempo real con un sistema de MCG que no es Eversense)**

1) Si tocas el icono de la lupa en la pantalla principal podrás ver cómo buscar entradas, tags, lugares, etc.

2) Al hacer clic en el botón más puedes añadir una entrada.

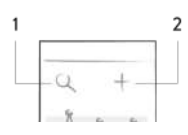

Los colores en la pantalla principal (3) y los del Monstruo (2) reaccionan dependiendo de tus niveles de glucemia del día. El color de la gráfica depende de la hora del día (1).

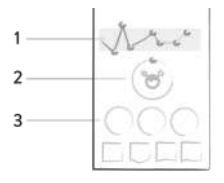

Cuando creas una entrada nueva puedes utilizar etiquetas para describir una situación, unas circunstancias, el contexto, un estado de ánimo o una emoción. Hay una descripción de texto para cada etiqueta directamente debajo de cada icono.

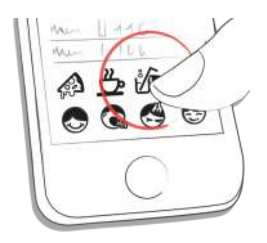

Los colores usados en las distintas áreas de la app mySugr se interpretan como se ha descrito anteriormente, basados en los intervalos ideales introducidos por el usuario en la pantalla de configuración.

- Rojo: la glucemia no está dentro del intervalo ideal
- Verde: la glucemia está dentro del intervalo ideal
- Naranja: la glucemia no está supermegabien, pero tampoco megamal

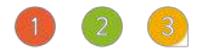

Dentro de la aplicación ves una variedad de casillas de once formas diferentes:

- 1) Glucemia
- 2) Peso
- 3) HbA1c
- 4) Cetonas
- 5) Insulina de bolo
- 6) Insulina basal
- 7) Medicación
- 8) Alimentación
- 9) Actividad
- 10) Pasos
- 11) Tensión arterial

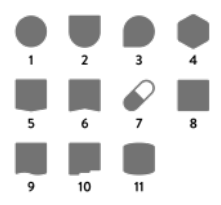

#### **5.3.2 Si usas una conexión en tiempo real con un sistema de MCG Eversense**

Al tocar en el signo más puedes añadir una entrada.

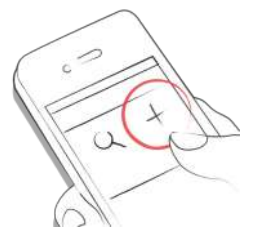

El color del valor de MCG en la parte superior se adapta a lo alto o bajo que sea tu valor:

- Rojo: hipoglucemia o hiperglucemia
- Verde: glucosa dentro del intervalo ideal
- Naranja: glucosa fuera del intervalo ideal, pero no en hipo ni en hiper

Puedes cambiar los intervalos en la pantalla de ajustes.

La misma codificación de colores se aplica a la curva de MCG y a las mediciones de glucemia en el gráfico y en la lista.

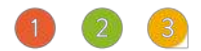

Los marcadores del gráfico tienen iconos que hacen referencia al tipo de datos. Los mismos iconos se utilizan en la lista de entradas del registro. Los marcadores y los elementos de la lista también son de colores distintos según el tipo de datos.

1) Gota: medición de glucemia

- 2) Jeringa: inyección de insulina de bolo
- 3) Manzana: carbohidratos
- 4) Jeringa con puntos debajo: inyección de insulina basal

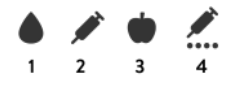

Cuando creas una entrada nueva puedes utilizar etiquetas para describir una situación, unas circunstancias, el contexto, un estado de ánimo o una emoción. Hay una descripción de texto para cada etiqueta directamente debajo de cada icono.

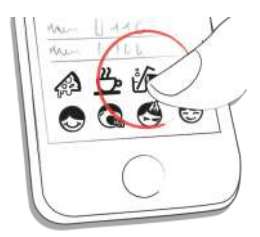

## **5.4 Perfil**

Utiliza el menú "Más" de la barra de pestañas para acceder a Perfil y ajustes.

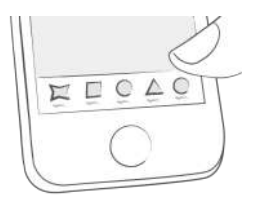

Aquí puedes personalizar la aplicación. mySugr necesita conocer algunos detalles sobre el manejo de tu diabetes para funcionar correctamente. Un efecto secundario agradable es que tendrás toda tu información relacionada con la diabetes en el mismo sitio.

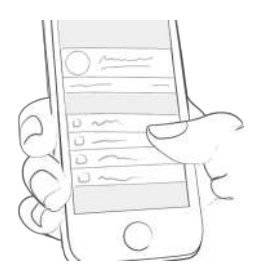

En la primera sección, cambia tus datos personales y la información básica de tratamiento. También puedes cambiar tu contraseña o cerrar la sesión. Por último, ¡puedes ponerle nombre a tu monstruo de la diabetes! Adelante, ¡sé creativo!

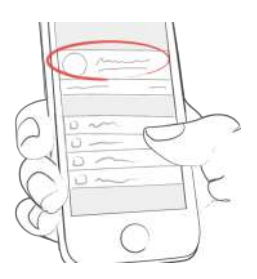

Utiliza la sección "Mi suscripción" para actualizar de la membresía Básica a membresías de pago con más funciones. Después de suscribirte, aquí es donde gestionarás tu suscripción.

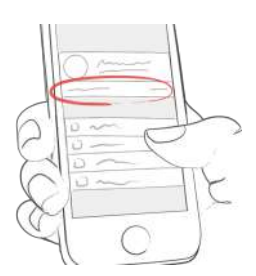

La pantalla "Medición de glucemia" te permite especificar cómo mides tu glucemia. Puedes seleccionar tu medidor o sensor. Si no encuentras tu dispositivo específico, déjalo en blanco de momento, pero, por favor, infórmanos de ello para que podamos añadirlo a la lista.

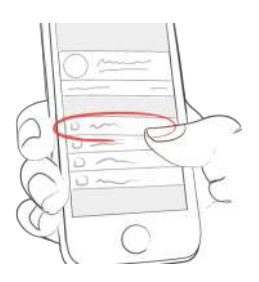

Utiliza la pantalla "Terapia de insulina" para configurar todo lo relacionado con la medicación. Si ingieres medicación oral (pastillas), puedes introducir los nombres aquí para que estén seleccionables cuando crees una nueva entrada. Los portadores de bomba de insulina también pueden introducir dosis basales. La insulina basal total para el período de 24 horas se muestra en la esquina superior derecha. La dosis basal se puede ver en el gráfico, aunque si quieres la puedes esconder.

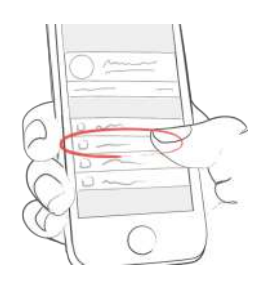

En la pantalla "Comida" encontrarás todo lo relacionado con los carbohidratos. Cambia la unidad de carbohidratos para adaptarla a tu modo de calcular.

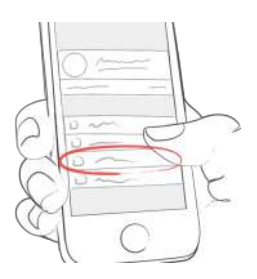

En la pantalla "Otros ajustes", con los distintos interruptores puedes encender o apagar el sonido de tu monstruo, o decidir si quieres recibir informes semanales y/o nuestro newsletter.

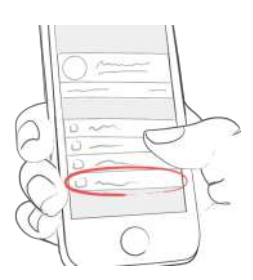

## **6 Entradas**

## **6.1 Añadir una entrada**

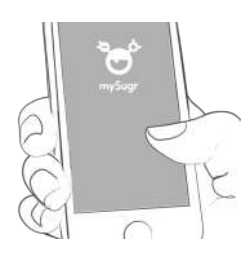

Abre la app mySugr.

Haz clic en el botón más.

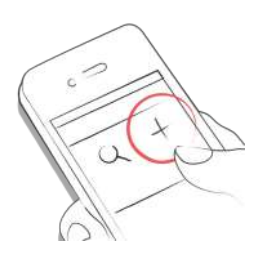

Cambia la fecha, hora y lugar si es necesario.

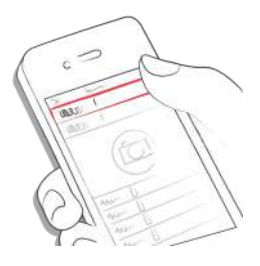

Haz una foto de tu comida.

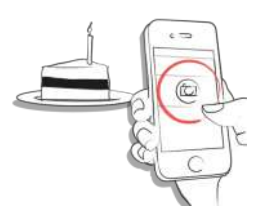

Introduce tu glucemia, carbohidratos, tipo de alimento, detalles de insulina, medicación, actividad, peso, HbA1c, cetonas y notas.

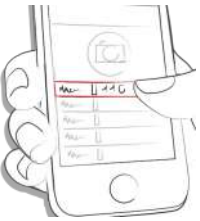

Haz clic en el icono del recordatorio e introduce la hora a la que deseas que se te recuerde la próxima medición de glucemia (mySugr Pro).

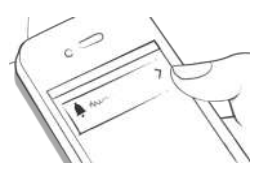

Guarda la entrada.

Selecciona tags.

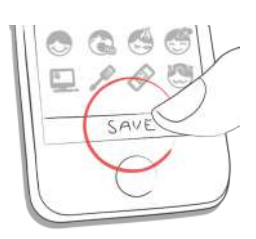

¡Lo conseguiste!

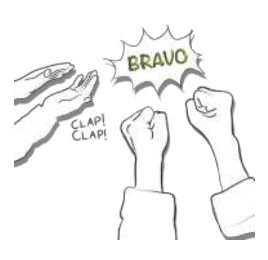

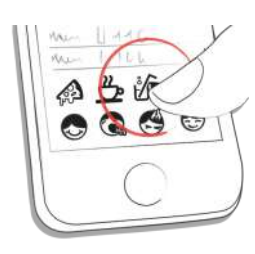

Haz clic en la entrada o muévela a la derecha para poderla editar.

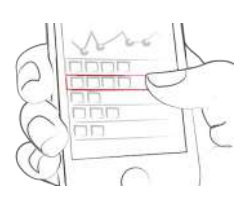

Edita la entrada.

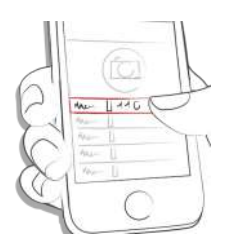

Toca "Guardar" para guardar los cambios o "Cancelar" para volver atrás.

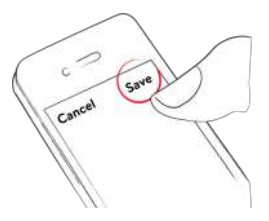

#### **6.3 Eliminar una entrada**

Pulsa la entrada o muévela a la derecha para eliminarla.

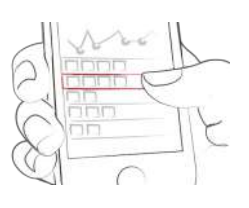

Elimina la entrada.

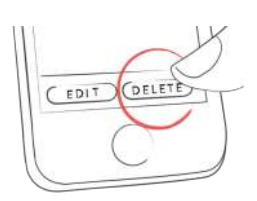

#### **6.4 Buscar una entrada**

Haz clic en la lupa.

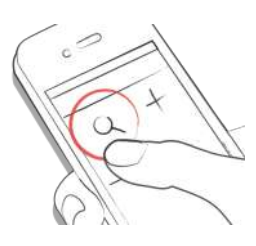

Utiliza filtros para obtener resultados de búsqueda

apropiados.

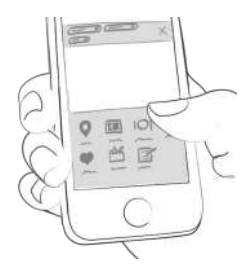

#### **6.5 Ver entradas anteriores**

Desplázate por tus entradas hacia arriba o hacia abajo, o desliza el gráfico a la izquierda y a la derecha para ver más datos.

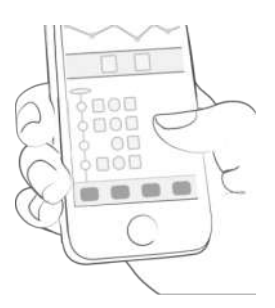

## **7 Ganar puntos**

Consigues puntos por cada acción que realizas para cuidar de tu salud. El objetivo es llenar el círculo con puntos todos los días.

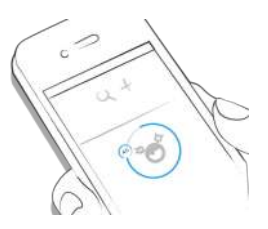

¿Cómo consigo puntos?

- 1 punto: etiquetas, segunda foto y siguientes, medicación, notas, etiquetas de alimentación
- 2 puntos: glucemia, alimentación, localización, bolo (sistema de infusión) / insulina de acción rápida (bolígrafo/jeringa), descripción de alimentos, dosis basal temporal (sistema de infusión) / insulina basal (bolígrafo/jeringa), tensión arterial, peso corporal, cetonas
- 3 puntos: primera foto, actividad, descripción de la actividad, HbA1c

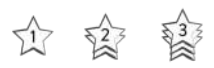

¡Consigue 50 puntos al día y doma a tu monstruo!

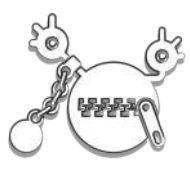

## **8 HbA1c estimado**

En la parte superior derecha del gráfico se muestra tu HbA1c estimada, suponiendo que hayas registrado suficientes valores de glucemia (encontrarás información detallada más adelante). Nota: este valor solo es una estimación basada en los valores de glucemia que has introducido. Este resultado puede diferir de los resultados obtenidos en el laboratorio.

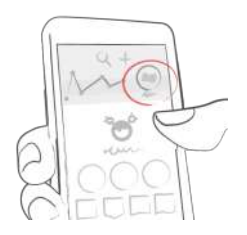

Para calcular un HbA1c estimado, el Diario mySugr necesita una media de 3 valores de glucemia al día por un periodo mínimo de 7 días. Introduce más valores para obtener una estimación más precisa.

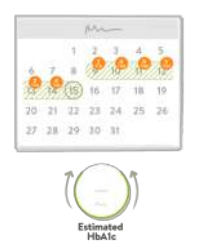

El periodo máximo de cálculo es de 90 días.

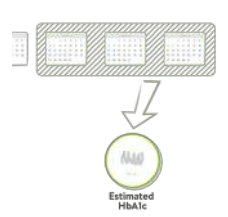

# **9 Bandeja de entrada**

## **9.1 Coaching**

Puedes acceder a Coaching seleccionando "Bandeja de entrada" en el menú de la barra de pestañas (en los países en los que este servicio está disponible).

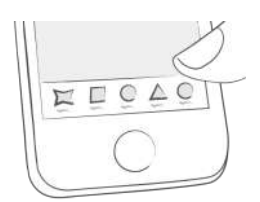

Pulsa para contraer o expandir los mensajes. Puedes ver y enviar mensajes aquí.

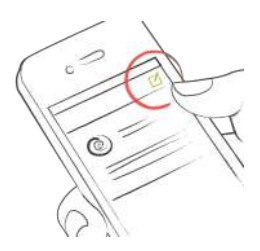

Las insignias indican mensajes sin leer.

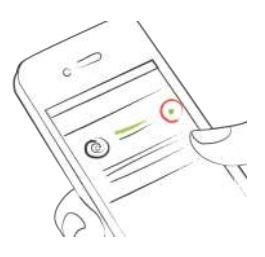

#### **9.2 Personal sanitario**

Puedes acceder al servicio de personal sanitario seleccionando "Bandeja de entrada" en el menú de la barra de pestañas (en los países en los que este servicio está disponible).

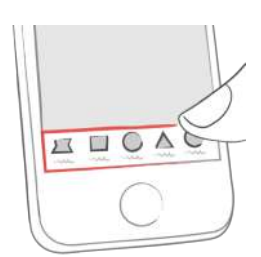

Pulsa en la nota/comentario en la lista para ver la nota/comentario del personal sanitario. También tienes la opción de responder con comentarios a la nota del personal sanitario.

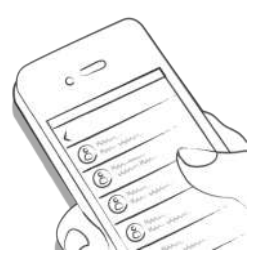

La insignia en el icono de la bandeja de entrada, así como el título resaltado en la lista de la bandeja de entrada indican que hay una nota no leída.

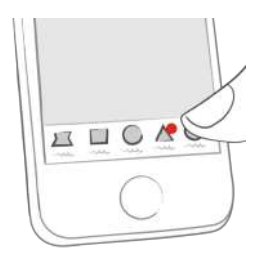

Los mensajes más recientes aparecen en la parte superior de la lista.

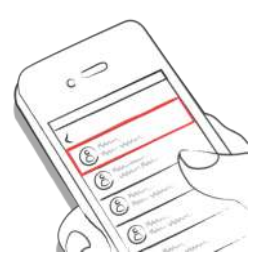

Los comentarios no enviados se marcan con los siguientes iconos de advertencia:

Envío de comentario en curso

(T)

Comentario no entregado

 $\odot$ 

### **10 Desafíos**

Los desafíos los encuentras en el menú "Más" de la barra de pestañas.

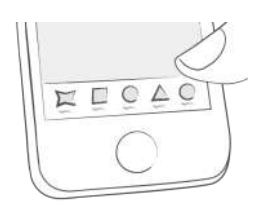

Los desafíos te ayudan a cumplir tus objetivos de salud, como por ejemplo controlar el azúcar con más frecuencia o hacer más ejercicio.

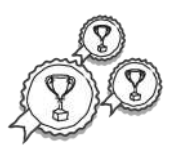

#### **11 Importar datos**

**11.1 Importar datos a través de Bluetooth**

Para importar los datos desde tu dispositivo, primero tienes que conectarlo con mySugr.

Antes de conectarlo, asegúrate de que tu dispositivo no está conectado ya a tu smartphone. Si está conectado, ve a los ajustes de Bluetooth de tu teléfono y elimina el dispositivo.

Si tu dispositivo lo permite, elimina también la sincronización previa con tu teléfono desde los ajustes del dispositivo. Podría producir errores (relevante para Accu-Chek Guide).

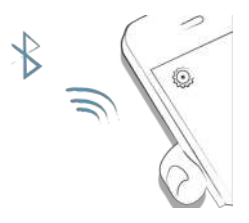

Selecciona "Conexiones" en el menú.

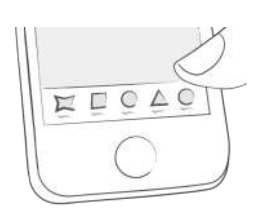

Selecciona tu dispositivo de la lista.

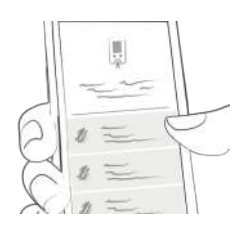

Haz clic en "Conectar" y sigue las instrucciones que aparecen en la app mySugr.

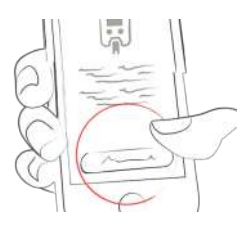

Tras sincronizar correctamente tu dispositivo, tus datos se sincronizarán automáticamente con la app mySugr. La sincronización se realizará cada vez que la app mySugr se esté ejecutando, el Bluetooth esté activado en tu teléfono e interactúes con tu dispositivo de manera que envíe datos.

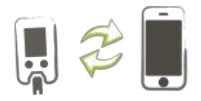

Si se detectan entradas duplicadas (por ejemplo, una lectura en el medidor que también fue introducida manualmente en la app mySugr), estas serán fusionadas automáticamente.

Esto solo sucede si la cantidad y la fecha y hora de la entrada manual coinciden con las de la entrada importada.

ATENCIÓN: ¡los valores importados desde dispositivos conectados no se pueden modificar!

### **11.1.1 Medidores de glucemia**

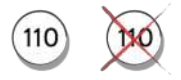

Los valores extremadamente altos o bajos serán marcados como tales: los valores por debajo de 20 mg/dL se mostrarán como Lo, los valores por encima de 600 mg/dL serán marcados como Hi. Lo mismo ocurre con los equivalentes en mmol/L.

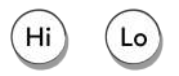

Tras importar todos los datos podrás realizar una medición en directo. Ve a la pantalla de inicio en la app mySugr e inserta una tira reactiva en tu medidor.

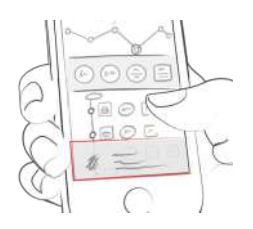

Cuando te lo indique el medidor, pon la muestra de sangre en la tira reactiva y espera el resultado, tal y como haces normalmente. El valor es transferido a la app mySugr junto con la fecha y hora actuales. También puedes añadir información adicional a la entrada si lo deseas.

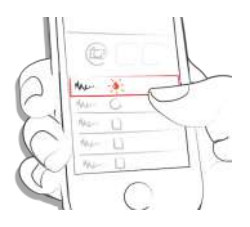

ATENCIÓN: para evitar confusiones, asegúrate de que las unidades de medida mostradas en tu dispositivo (p. ej. mg/dL o mmol/L) coinciden con las unidades ajustadas en la app mySugr.

## **11.1.2 Sincronizar varios medidores del mismo tipo**

Selecciona "Conexiones" en el menú. Elige tu dispositivo en la lista. Haz clic en "Conectar otro medidor" y sigue las instrucciones que aparecen en la app mySugr.

### **11.2 Importar datos de MCG**

### **11.2.1 Importar datos de MCG a través de Apple Salud (iOS)**

Asegúrate de que Apple Salud está habilitada en los ajustes de la app mySugr y de que en los ajustes de Apple Salud esté activada la opción de compartir valores de glucemia. Abre la app mySugr y los datos de MCG aparecerán en el gráfico. \*Nota para Dexcom: la app Salud mostrará la información de glucosa del usuario con un retraso de 3 horas. No mostrará información de glucosa en tiempo real.

## **11.2.2 Ocultar datos de MCG**

Toca dos veces en el gráfico para abrir un panel de control donde puedes activar o desactivar la visibilidad de los datos de MCG en tu gráfico. (No disponible para los usuarios de Eversense CGM)

## **11.3 Importar datos a través de NFC (Near Field Communication) (solo iOS)**

### **11.3.1 Sincroniza tu bolígrafo NFC**

Selecciona Conexiones en el menú.

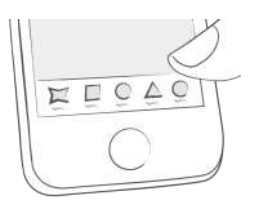

Selecciona tu bolígrafo NFC de la lista.

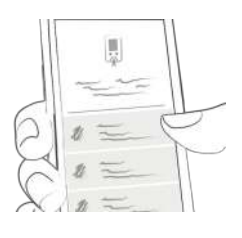

Haz clic en "Conectar" y sigue las instrucciones que aparecen en la app mySugr.

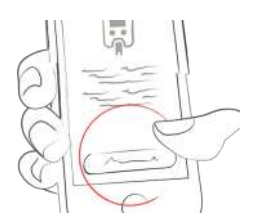

Después de conectar con éxito tu bolígrafo NFC podrás escanearlo para importar los datos.

### **11.3.2 Escanear tu bolígrafo NFC (solo iOS)**

Para escanear tu bolígrafo NFC ve a la sección "Tendencia" de la app mySugr y toca el icono del bolígrafo en la parte superior.

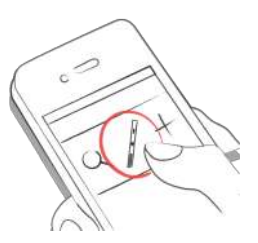

Coloca el bolígrafo en la parte superior de tu iPhone hasta que aparezca la marca de verificación en la parte inferior de la pantalla.

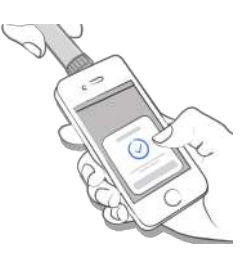

## **11.4 Marcar inyecciones de purga (bolígrafo conectado y tapa del smart pen)**

Antes de inyectarte la insulina, puedes decidir eliminar todo el aire de la aguja. Esto es lo que llamamos una dosis de cebado o una "inyección de purga".

El bolígrafo conectado y la tapa del smart pen no distinguen entre una inyección de purga y una inyección de insulina.

Para ayudarte a llevar la cuenta de las inyecciones de purga en la app mySugr hemos introducido una función para marcar automática y manualmente las inyecciones de purga.

#### **11.4.1 Marcar inyecciones de purga automáticamente (bolígrafo conectado y tapa del smart pen)**

Después de la primera inyección importada desde el bolígrafo conectado y la tapa del smart pen, puedes elegir un ajuste para marcar automáticamente las inyecciones de purga.

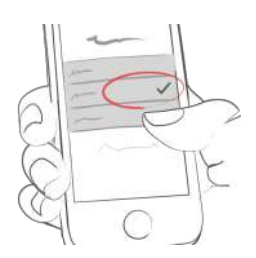

Tus opciones son: 1) "No marcar automáticamente" Las inyecciones de purga no se marcarán automáticamente.

2) "Marcar todas las inyecciones hasta 1 unidad" Todas las inyecciones de hasta 1 unidad de insulina se marcarán como inyecciones de purga.

3) "Marcar todas las inyecciones hasta 2 unidades" Todas las inyecciones de hasta 2 unidades de insulina se marcarán como inyecciones de purga.

4) "Marcar todas las inyecciones hasta 3 unidades" Todas las inyecciones de hasta 3 unidades de insulina se marcarán como inyecciones de purga.

#### **11.4.2 Marcar inyecciones de purga manualmente (bolígrafo conectado y tapa del smart pen)**

Para marcar manualmente una inyección importada como inyección de purga, toca el icono de la insulina y selecciona "Marcar como inyección de purga".

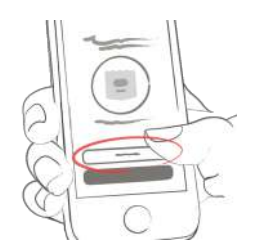

Para marcar manualmente una inyección de purga como inyección, toca el icono de inyección de purga y selecciona "Marcar como inyección".

## **12 Exportar datos**

Selecciona "Informes" o "Mis datos" en el menú de la barra de pestañas.

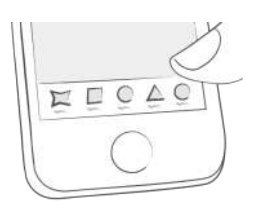

Cambia el formato de archivo y el período de tiempo si es necesario (mySugr PRO) y haz clic en "Exportar". Una vez que aparezca el informe, toca en el botón de arriba a la derecha (abajo a la izquierda a partir de iOS 10) para guardarlo o enviarlo.

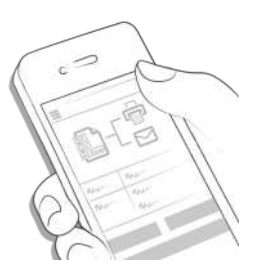

## **13 Apple Salud**

En iOS puedes activar Apple Salud en el menú de la barra de pestañas en "Conexiones".

Con Apple Salud puedes sincronizar tus datos entre mySugr y otras aplicaciones de salud.

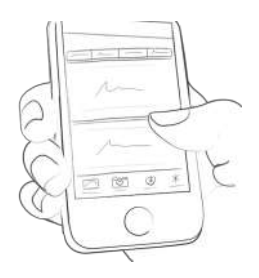

## **14 Estadísticas**

Desliza el resumen diario hacia la izquierda para ir a la vista de estadísticas.

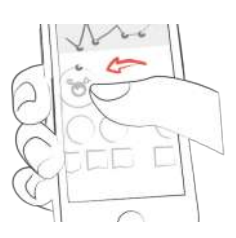

Así llegas al resumen de la última semana. Si deslizas la pantalla hacia la izquierda otra vez, aparece tu resumen de las últimas 2 semanas.

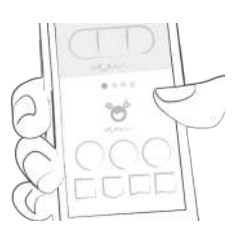

Los puntos te muestran dónde estás. Si te deslizas otra vez hacia la izquierda encuentras tu resumen mensual ¡e incluso puedes ver tu resumen trimestral!

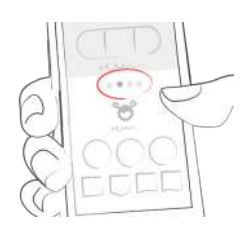

¡Si te deslizas hacia abajo puedes ver los gráficos de tus datos anteriores!

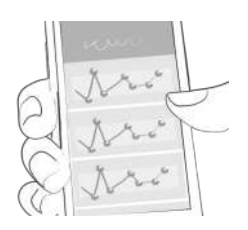

En la zona azul puedes ver el promedio de entradas que haces al día, el número de entradas totales y los puntos que has acumulado.

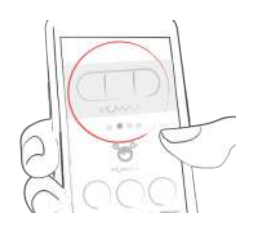

### **15 Desinstalación**

Toca y mantén pulsado el icono de la app mySugr hasta que empiece a bailar. Toca la "x" que aparece en la esquina superior. Aparecerá un mensaje pidiéndote que confirmes la desinstalación (pulsando "Eliminar") o la canceles (pulsando "Cancelar").

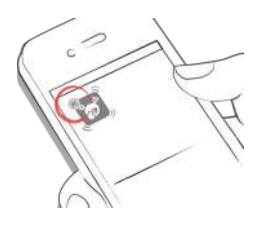

## **16 Eliminación de la cuenta**

Utiliza el menú lateral para acceder a Perfil y Ajustes y toca "Ajustes" (Android); o utiliza el menú "Más" (iOS) de la barra de pestañas para acceder a Perfil y Ajustes y después toca "Otros ajustes".

Toca "Eliminar mi cuenta", luego pulsa "Eliminar". Se abrirá un cuadro de diálogo, pulsa "Eliminar" para confirmar definitivamente la eliminación o "Cancelar" para cancelarla.

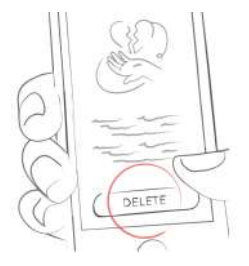

Ten en cuenta que al pulsar "Eliminar" desaparecerán todos tus datos, y esta acción no se puede deshacer. Tu cuenta será eliminada.

# **17 Seguridad de los datos**

Tus datos están seguros con nosotros gracias a la prioridad que otorgamos a la protección de datos (nosotros, igual que tú, somos usuarios de mySugr). mySugr implementa los requisitos de seguridad de datos y de protección de datos personales conforme al Reglamento General de Protección de Datos.

Para más información, consulta nuestra política de privacidad en nuestros Términos y [condiciones](http://mysugr.com/app-redirect/?url=mysugr-companion%3A%2F%2Fcom.mysugr.companion%2Fconsents).

## **18 Ayuda**

## **18.1 Resolución de problemas**

Cuidamos de ti. Por eso tenemos a personas diabéticas que responderán a tus preguntas, preocupaciones e inquietudes.

Para la solución rápida de [problemas,](https://support.mysugr.com/hc/en-us) visita nuestra página de FAQs

### **18.2 Ayuda**

Si tienes preguntas sobre mySugr, necesitas ayuda con la app, o notas errores o problemas, por favor contáctanos inmediatamente escribiendo a support@mysugr.com.

También nos puedes llamar al:

- + 1 (855) 337-7847 (sin cargos en EE. UU.)
- + 44 800-011-9897 (sin cargos en Reino Unido)
- + 43 720 884555 (Austria)
- + 49 511 874 26938 (Alemania)

En caso de que ocurran incidentes graves en relación con el uso del Diario mySugr, ponte en contacto con el servicio de atención al cliente de mySugr y con la autoridad local competente.

## **19 Fabricante**

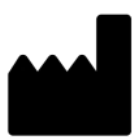

mySugr GmbH Trattnerhof 1/5 OG A-1010 Viena, Austria

Teléfono: +1 (855) 337-7847 (sin cargos en EE. UU.), +44 800-011-9897 (sin cargos en RU), +43 720 884555 (Austria) o +49 511 874 26938 (Alemania)

E-Mail: support@mysugr.com

Directora general: Elisabeth Koelbel Número de registro del fabricante: FN 376086v Jurisdicción: Juzgado de lo Mercantil de Viena, Austria Número de IVA: ATU67061939

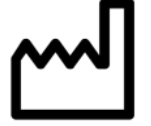

2023-08-09 Versión del manual del usuario 3.83.63 (es)

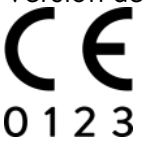

## **20 Información del país**

### **20.1 Australia**

Patrocinador australiano: Roche Diabetes Care Australia 2 Julius Avenue North Ryde NSW 2113

## **20.2 Brasil**

Registered by: Roche Diabetes Care Brasil Ltda. CNPJ: 23.552.212/0001-87 Rua Dr. Rubens Gomes Bueno, 691 - 2º andar - Várzea de Baixo São Paulo/SP - CEP: 04730-903 - Brasil Technical Manager: Caroline O. Gaspar CRF/SP: 76.652 Reg. ANVISA: 81414021713

## **20.3 Reino de Arabia Saudita**

Las siguientes funciones no son compatibles con el idioma árabe:

- Estadísticas diarias
- Estadísticas

Nota: el idioma árabe no es compatible fuera del Reino de Arabia Saudita.

## **20.4 Filipinas**

CDRRHR-CMDN-2022-945733 Imported and Distributed by: Roche (Philippines) Inc. Unit 801 8th FIr., The Finance Centre 26th St. corner 9th Avenue Bonifacio Global City, Taguig

## **20.5 Suiza**

CH-REP Roche Diabetes Care (Schweiz) AG Industriestrasse 7 CH-6343 Rotkreuz